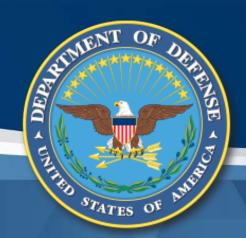

# Government Furnished Property Module CAP Pre-Screening Training

Defense Pricing and Contracting (DPC)

Carol Brown, OSD A&S DPC, carol.a.brown160.civ@mail.mil Pam Rooney, Support to OSD A&S DPC Dave Guinasso, Support to OSD A&S DPC www.dodprocurementtoolbox.com

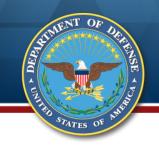

## **Training Purpose**

This CAP pre-screening training module provides explanation of the process and screens for submitting and adjudicating requests regarding CAP. These requests occur prior to the dispositioning process.

Training related to implementation of other GFP Module components and GFP in general is available on:

https://dodprocurementtoolbox.com/site-pages/gfp-training

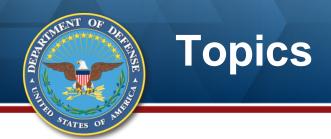

- Policy and Guidance
- Contractor CAP Conversion Request
- DoD Adjudication
- Resources

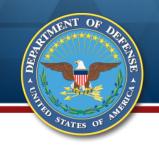

# **Contractor Acquired Property**

- FAR 45.1: "Contractor-acquired property"
  means property acquired, fabricated, or otherwise provided by the Contractor for performing a contract and to which the Government has title.
- "Government-furnished property" means
   property in the possession of, or directly acquired
   by, the Government and subsequently furnished to
   the Contractor for performance of a contract.

#### CAP Training:

http://dodprocurementtoolbox.com/cms/sites/default/files/resources/2018-03/CAP%20Training%20March%202018%20v2.pdf

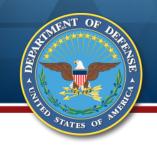

# **CAP Pre-screening**

- Provides automated workflow for Contractor to request DoD decision on treatment of Contractor Acquired Property
- May occur prior to other actions like delivery or plant clearance

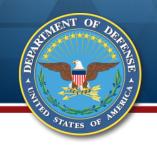

## When is CAP Pre-Screening Used?

 Buy back CAP in accordance with FAR 52.245-1(j)(1)(i or ii)

 Convert CAP to GFP (after delivery) in accordance with FAR 52.245-1(j)(1)(i)

 Donation of CAP (Limited to 52.245-1 Alternate II)

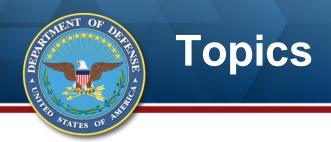

- Policy and Guidance
- Contractor CAP Conversion Request
- DoD Adjudication
- Resources

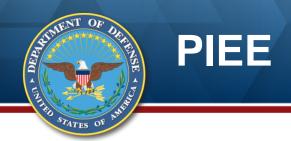

#### CAP Pre-Screening is within the GFP Module application in PIEE

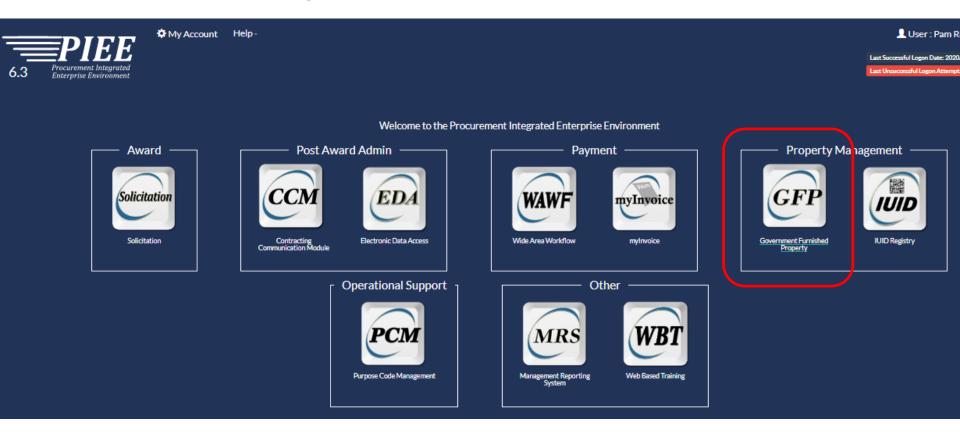

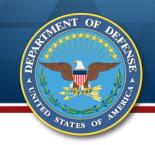

## **Top Navigation Bar**

From the GFP Module top navigation bar, select CAP Pre-screening Contractor Property Manager Create Document

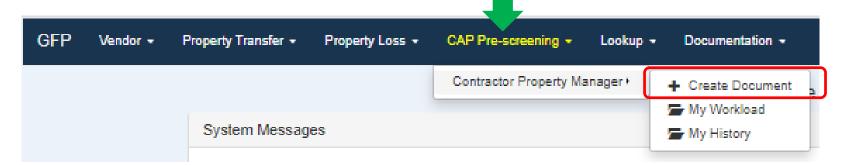

My Workload – requests that are saved but not submitted My History – requests that have been submitted or completed

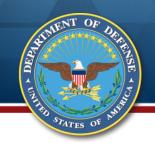

## **Request Creation**

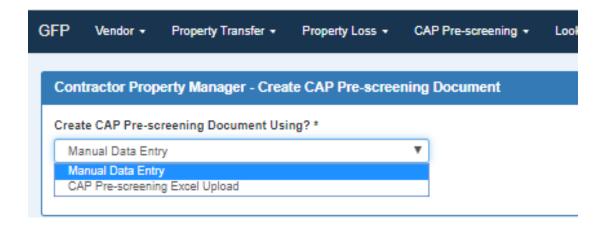

Request can be created manually via web entry or via Excel upload. Manual data entry will be described first, followed by Excel upload.

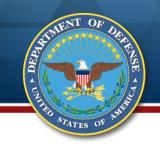

## **Contract Data**

Enter the Contract Number (no dashes), the Order Number if there is one, and the CAGE that holds the contract. This is the contract under which the items were acquired or fabricated.

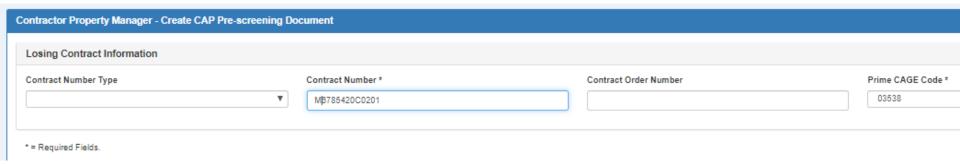

Click Next

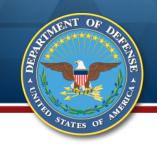

## **Request Navigation Bar**

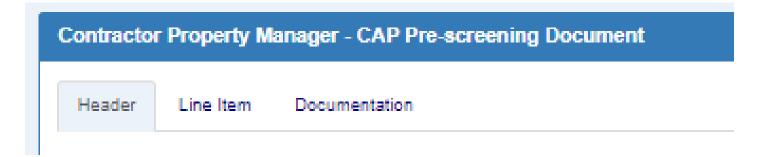

Header – Contract information, request type, contracting officer

Line Item – Information about the items themselves

Documentation – Pictures, correspondence, or other documents relevant to the request

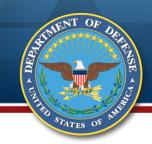

## **Header Data**

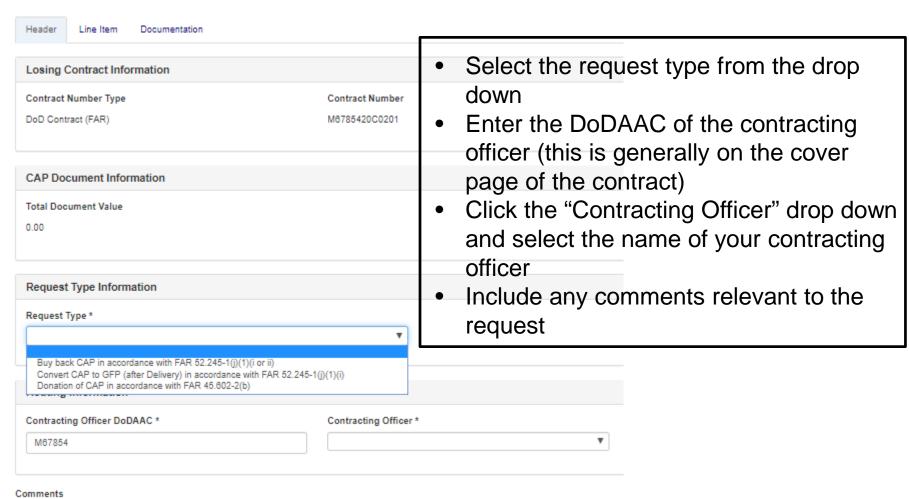

Note: When "Convert CAP to GFP" is selected, the Gaining Contract will be required. If unknown, enter losing contract.

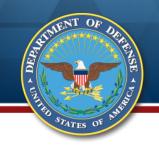

## **Enter CAP Items**

Click the Line Item tab Click "Add Line Item"

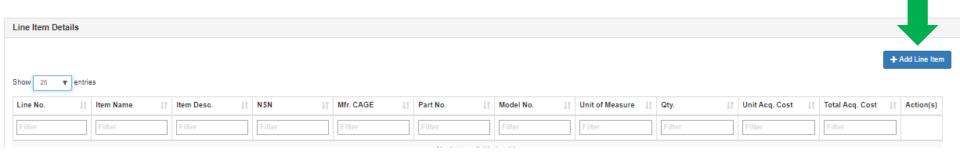

Note: The empty field under the titles are for filtering data after data entry when there are many line items

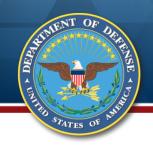

# **CAP Data Entry Screen**

Required fields are marked with \*; conditional fields are marked with + Line Number is system generated

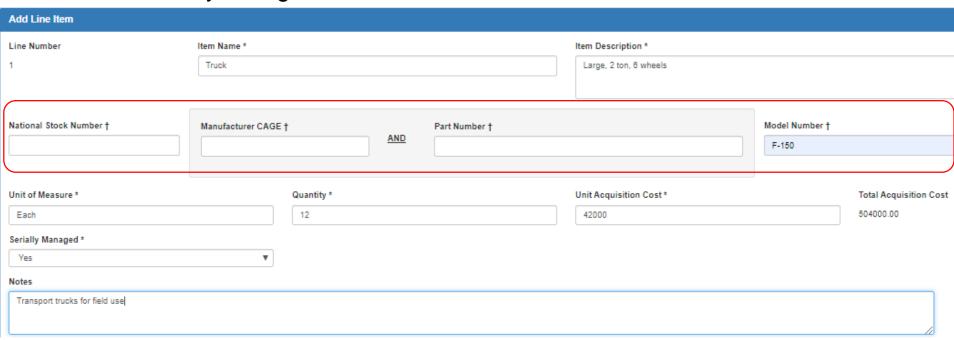

A product ID of NSN, Manufacturer CAGE AND Part Number, or Model Number must be provided. Try to reuse data from your contractor property management system.

Serially Managed response will be required when request is to convert to GFP

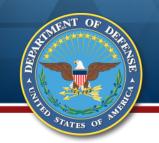

## Save Options

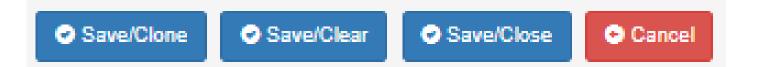

Save/Clone – Adds the item to the request; returns the data entry screen with the fields populated

Save/Clear – Adds the item to the request; returns the data entry screen with the fields empty

Save/Close – Adds the item to the request; returns to the summary screen Cancel – Oops – I don't want to add this item; take me to the summary screen

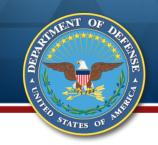

# **CAP Pre-Screening Item Summary**

From the summary screen, items can be added or deleted, or the line's data entry screen can be accessed using "View/Edit"

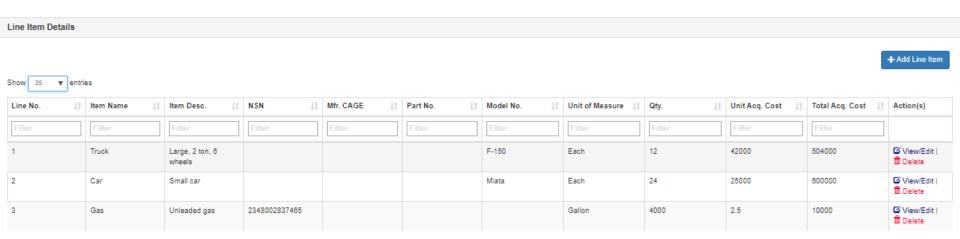

17

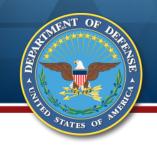

## **Additional Documentation**

Uploading documentation is optional To do so, click the documentation tab from the top navigation bar Click "Upload a File" and navigate to the file saved on your computer Click "Open"

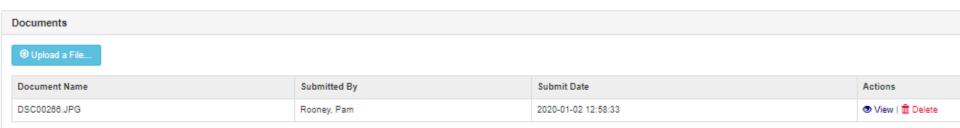

Note: File names cannot contain spaces or special characters

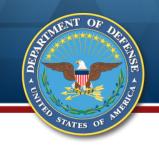

# Create Request Using Excel **Upload**

Using the Excel to create the request is helpful when there are many items that need to be included and the user doesn't want to manually enter them on the website. Download the CAP Pre-screening Template from the GFP Module Documentation tab on the top navigation bar or Toolbox...

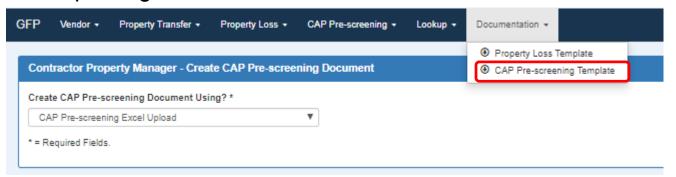

...or from the DoD **Procurement** Toolbox GFP Disposition Information page

Policy

General GFP Information

· GFP Disposition Information

· Attachment Information

Information

Resources

Training

FAQs

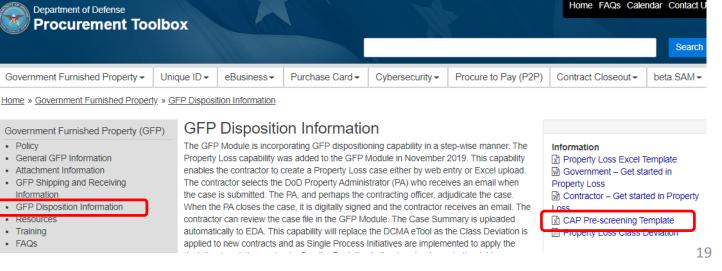

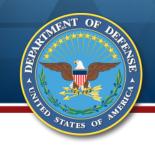

## **CAP Pre-Screening Excel Template**

#### Three data entry tabs and a Unit of Measure reference table

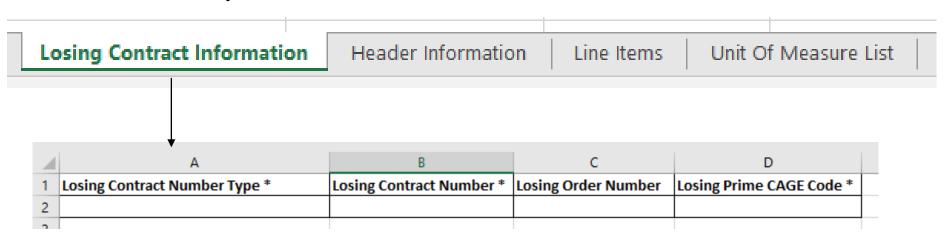

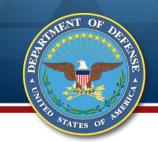

## **Header Tab**

Losing Contract Information

**Header Information** 

Line Items

Unit Of Measure List

| 4 | А              | В                              | C                         | D                      |
|---|----------------|--------------------------------|---------------------------|------------------------|
| 1 | Request Type * | Gaining Contract Number Type † | Gaining Contract Number † | Gaining Order Number † |
| 2 |                |                                |                           |                        |
| 2 |                |                                |                           |                        |

| E                         | F        |
|---------------------------|----------|
| Gaining Prime CAGE Code † | Comments |
|                           |          |

Request Type drop down options same as manual entry
Gaining Contract data ONLY when request type is Convert to GFP
Comments limited to 2000 characters

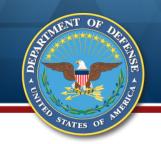

### **Line Item Tab**

Same data as manual data entry.

Required fields marked with \*; conditional fields with +.

At least one of NSN, Manufacturer CAGE AND Part Number or Model Number is required

| А             | В           | C                  | D                     | E                   | F             | G            |
|---------------|-------------|--------------------|-----------------------|---------------------|---------------|--------------|
| Line Number * | Item Name * | Item Description * | National Stock Number | Manufacturer CAGE † | Part Number † | Model Number |
|               |             |                    |                       |                     |               |              |

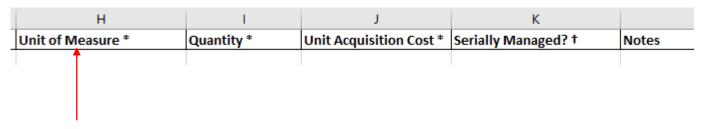

Note: Ensure that you copy the Unit of Measure from the Unit of Measure reference tab. Mismatches will cause failure on upload.

Save the populated Excel to your computer with a file name that contains no spaces or special characters

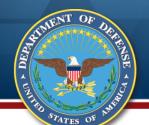

## **Upload the Excel Template**

Return to PIEE, GFP Module, CAP Pre-Screening, Contractor Property Manager After selecting the "Create Document" option, select the Excel Upload option from the drop down and click "Continue"

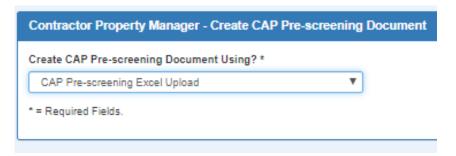

Click "Browse" and select the file on your computer Click "Open" and the file name will appear in the field

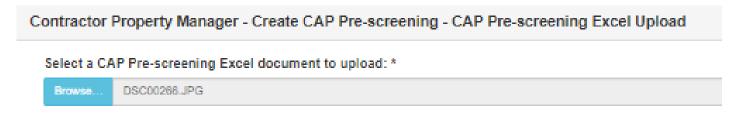

Click "Upload" at the bottom of the screen

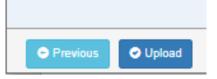

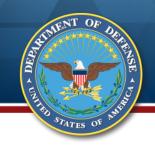

## Oops – Excel has an Error

If the Excel fails any system edits, you will receive an error message at the top of the resulting screen

Contractor Property Manager - Create CAP Pre-screening - CAP Pre-screening Excel Upload

ERROR: The uploaded CAP Pre-screening spreadsheet contains errors. Please fix the errors and upload your spreadsheet again. The errors can be downloaded by clicking the Download Errors button.

Select a CAP Pre-screening Excel document to upload: \*

Browse...

Click the "Download Errors" button at the bottom of the page:

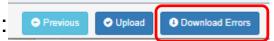

A formatted text file will be dropped onto your computer. Open it to see the errors:

```
capPreScreeningErrors(1) - Notepad

File Edit Format View Help

CONTRACT INFO:

HEADER INFO:

LINE ITEMS INFO:
    - ERROR: Line Item '1'. Unit of Measure Description 'Ea' was not found in the Unit of Measure table.
```

Correct the error and re-upload

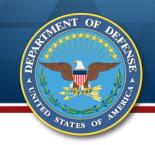

## **Excel Upload Data Entry**

When the Excel upload is successful, the Header page will be returned. Identify the Contracting Officer DoDAAC and the Contracting Officer name.

Changes can be made to the Header and Line Item tabs and documentation can be added. If any required data was not included in the Excel upload, it can be added manually after the upload. In the example below, the gaining contract number will need to be added because the request type is to convert CAP to GFP.

| Request Type Information                                                                       |                           |  |  |  |
|------------------------------------------------------------------------------------------------|---------------------------|--|--|--|
| Request Type *  Convert CAP to GFP (after Delivery) in accordance with FAR 52.245-1(j)(1)(i) ▼ |                           |  |  |  |
| Gaining Contract Information                                                                   |                           |  |  |  |
| Gaining Contract Number Type                                                                   | Gaining Contract Number * |  |  |  |
| Routing Information                                                                            |                           |  |  |  |
| Contracting Officer DoDAAC *                                                                   | Contracting Officer *     |  |  |  |

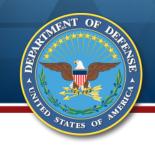

# **Bottom Navigation Bar**

For either manual web entry or Excel upload, when complete, click the Submit button

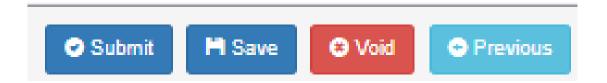

**Submit** – Sends the Request to the Contracting Officer; no more changes can be made by the Contractor Property Manager

**Save** – Saves all data; the Request will be put in the Contractor Property Manager's "My Workload" folder for future retrieval and submission. It is not visible to the Contracting Officer.

**Void** – Removes the Request from the active folders

**Previous** – Returns the user to the previous screen

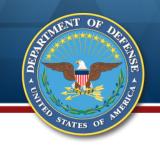

## **Submission Confirmation**

# Email transmitted to Contracting Officer and Contractor Property Manager CAP Document Number automatically generated

Contractor Property Manager - CAP Pre-screening Document

The CAP Pre-screening document was successfully submitted.

| Losing Contract Number | Losing Contract Order Number | Losing Prime CAGE Code | Gaining Contract Number | Gaining Contract Order Number | Gaining Prime CAGE Code | CAP Document Number | Submit Date |
|------------------------|------------------------------|------------------------|-------------------------|-------------------------------|-------------------------|---------------------|-------------|
| M6785420C0201          |                              | 03538                  | M8785420C0201           |                               | 03538                   | M87854200002        | 2020-01-02  |

INFO: Email sent to Contractor Property Manager: pamrooney111@gmail.com.

INFO: Email sent to Contracting Officer: pamrooney@cormorantconsulting.com.

INFO: Email sent to Contracting Officer Organizational Email: dfas.cleveland-oh.jjh.mbx.hq-wawf@mail.mil.

INFO: Email sent to Contracting Officer Organizational Email: mara.whitney.ctr@mail.mil.

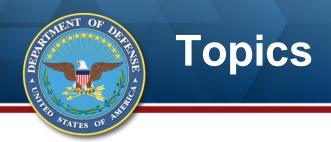

- Policy and Guidance
- Contractor CAP Conversion Request
- DoD Adjudication
- Resources

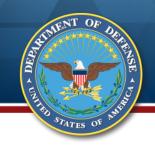

## **DoD CAP Pre-Screening Roles**

The Contracting Officer can work the Request and "complete" it The Contracting Specialist can work the Request and save it making his entries visible to the Contracting Officer

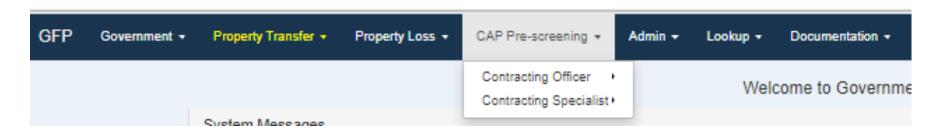

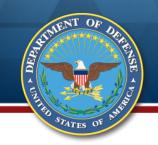

## **Contracting Officer**

The Contracting Officer receives an email alerting him that a CAP Pre-screening request has been submitted to him

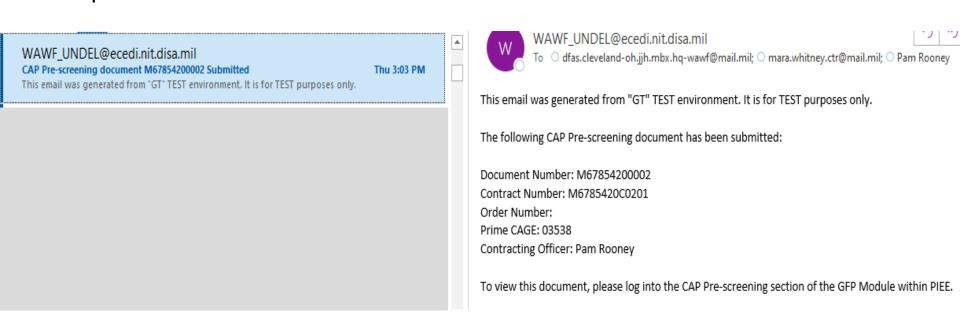

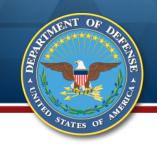

# **Contracting Specialist - Search**

The Contracting Specialist finds CAP Pre-screening Requests by searching using any of the criteria below. When the Contracting Specialist has the role for the same DoDAAC as the identified Contracting Officer, the Contracting Specialist will be able to do work on the Request, and save the work, but cannot transmit the final adjudication to the Contractor. If the Contracting Specialist DoDAAC is different than the Contracting Officer's DoDAAC, the Contracting Specialist will have view only access to the Request document.

| Contracting Specialist - Search Criteria |                                |                               |
|------------------------------------------|--------------------------------|-------------------------------|
| Losing Contract Number                   | Losing Contract Order Number   | Losing Prime CAGE Code        |
| I                                        |                                |                               |
| Gaining Contract Number                  | Gaining Contract Order Number  | Gaining Prime CAGE Code       |
|                                          |                                |                               |
| CAP Document Number                      | Contracting Officer First Name | Contracting Officer Last Name |
|                                          |                                |                               |
| Document Status                          | Submit Date Start              | Submit Date End               |
| All Documents ▼                          |                                |                               |
|                                          |                                |                               |

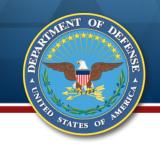

## **Contracting Officer**

The Contracting Officer logs on to PIEE, selects GFP Module, selects the CAP Pre-screening option. He selects Contracting Officer and "My Workload."

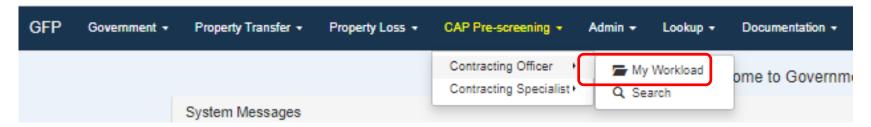

The Contracting Officer can Open and work the request or he can send it to another Contracting Officer if he was selected in error

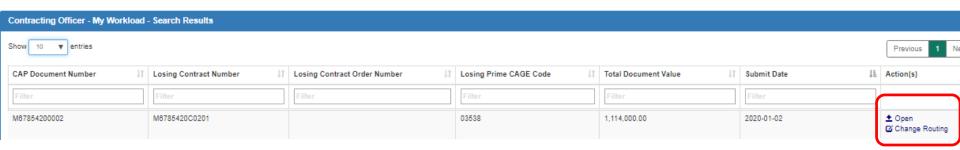

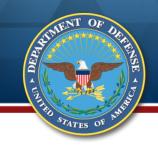

## **Change Routing**

The Contracting Officer may enter a new DoDAAC if that is in error, and select a Contracting Officer from the drop down. If the DoDAAC is correct, he would just select the right Contracting Officer name.

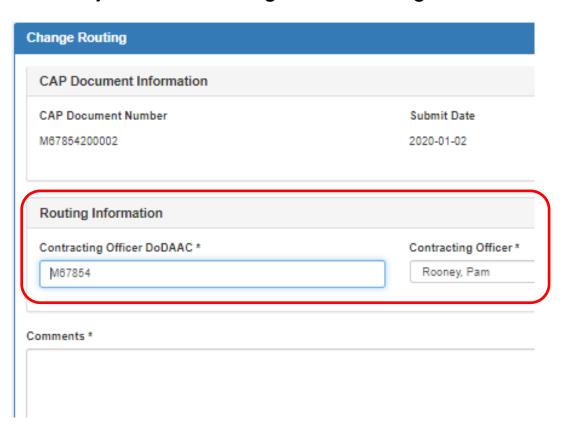

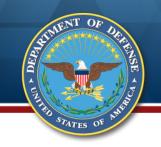

## **Work Request**

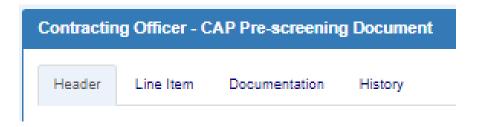

Header – Contract information, Request Type, Routing
Line Item – Summary and Detailed item data; location to concur/non-concur with request
Documentation – Pictures, correspondence, or other docs uploaded by Contractor

Property Manager or Contracting Specialist

History – Record of who has touched the document over the course of its lifecycle

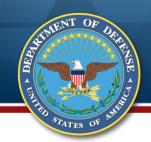

## **Review the Header Page**

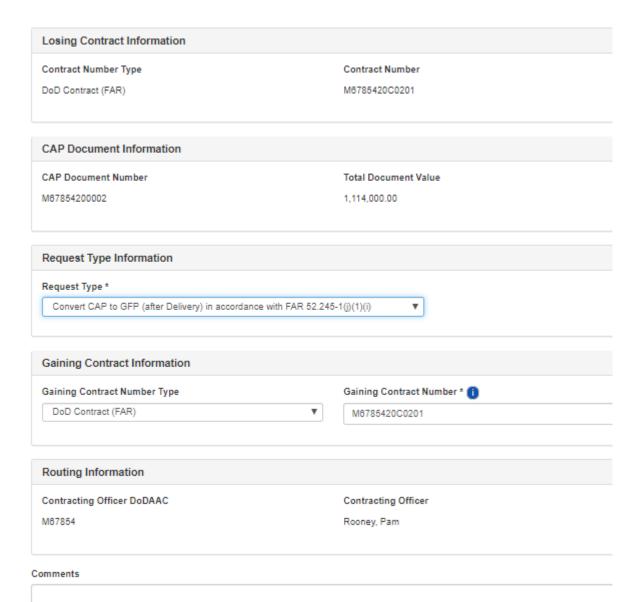

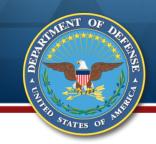

## Review and Adjudicate the Items

On the Line Item page, concur or non-concur with each line item row All rows can be concurred or non-concurred with single button or individually Items can be deleted or added

The Contractor's entry of whether the items are serially managed is seen on the detail screen by selecting "View/Edit"

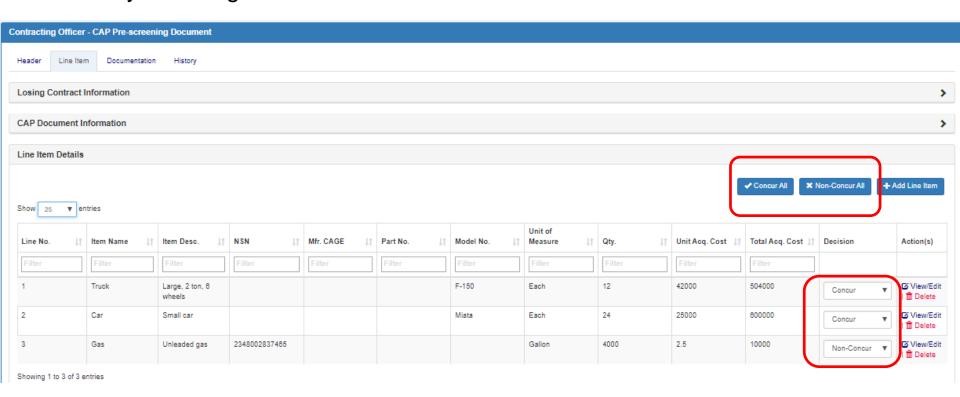

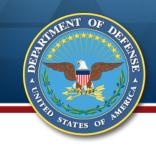

#### **Item Detail Screen**

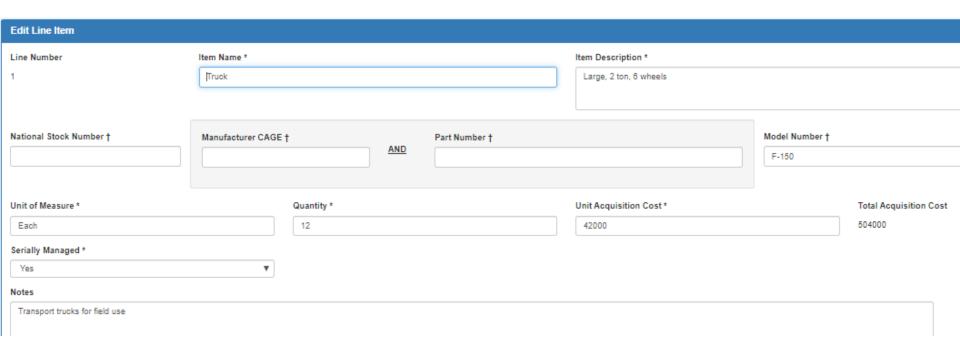

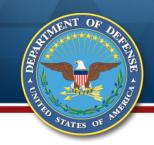

## **Document History Tab**

| Contracting Officer - CAP Pre-screening Document                     |                              |               |                     |           |  |  |  |  |  |  |
|----------------------------------------------------------------------|------------------------------|---------------|---------------------|-----------|--|--|--|--|--|--|
| INFO: CAP Pre-screening document saved as of: '2020-01-02 13:49:07'. |                              |               |                     |           |  |  |  |  |  |  |
| Header Line Item Documentation History                               |                              |               |                     |           |  |  |  |  |  |  |
|                                                                      |                              |               |                     |           |  |  |  |  |  |  |
| Losing Contract Information                                          |                              |               |                     |           |  |  |  |  |  |  |
|                                                                      |                              |               |                     |           |  |  |  |  |  |  |
| CAP Document Information                                             |                              |               |                     |           |  |  |  |  |  |  |
|                                                                      |                              |               |                     |           |  |  |  |  |  |  |
| Contractor Property Manager                                          |                              |               |                     |           |  |  |  |  |  |  |
|                                                                      |                              |               |                     |           |  |  |  |  |  |  |
| Name                                                                 | Title                        | Location Code | Date of Action      | Action(s) |  |  |  |  |  |  |
| Pam Rooney                                                           | Boss                         | 03538         | 2020-01-02 13:01:54 | Initiated |  |  |  |  |  |  |
|                                                                      |                              |               |                     |           |  |  |  |  |  |  |
| Phone Number                                                         | Phone Number Email Org Email |               |                     |           |  |  |  |  |  |  |
| 7032179404 pamrooney111@gmail.com wawf_undel@ecedi.nit.disa.mil      |                              |               |                     |           |  |  |  |  |  |  |
|                                                                      |                              |               |                     |           |  |  |  |  |  |  |
| Comments                                                             |                              |               |                     |           |  |  |  |  |  |  |
| This CAP is needed as GFP                                            |                              |               |                     |           |  |  |  |  |  |  |

Comments entered by the Contracting Specialist will be displayed on the History tab

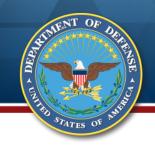

#### Complete the Request

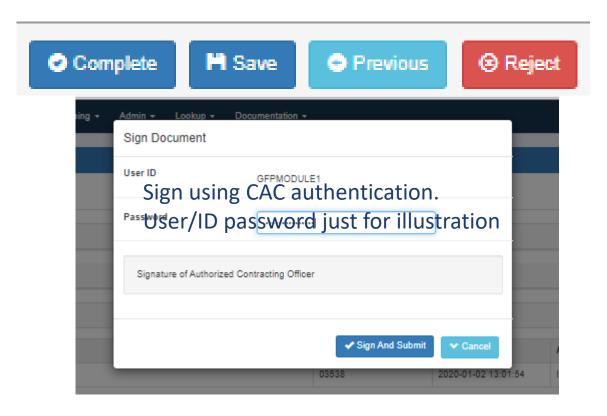

**Complete** – activates the digital signature pop-up and closes the request **Save** – puts the document into the Contracting Officer's "My Workload" folder with any changes or additions

Previous - prior screen

**Reject** – sends the document back to the Contractor Property Manager; comments are required

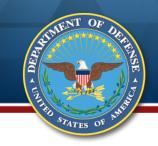

#### **Completion Success**

Email is transmitted to the submitting Contractor Property Manager for him to view the request and see the Contracting Officer's decisions

| The CAP Pre-screening document was successfully completed. |                              |                        |                         |                               |                         |                     |             |  |
|------------------------------------------------------------|------------------------------|------------------------|-------------------------|-------------------------------|-------------------------|---------------------|-------------|--|
| Losing Contract Number                                     | Losing Contract Order Number | Losing Prime CAGE Code | Gaining Contract Number | Gaining Contract Order Number | Gaining Prime CAGE Code | CAP Document Number | Submit Date |  |
| M8785420C0201                                              |                              | 03538                  | M6785420C0201           |                               | 03538                   | M67854200002        | 2020-01-02  |  |

INFO: Email sent to Contractor Property Manager: pamrooney111@gmail.com.

Contracting Officer - CAP Pre-screening Document

INFO: Email sent to Contractor Property Manager Organizational Email: wawf\_undel@ecedi.nit.disa.mil.

INFO: Email sent to Contracting Officer: pamrooney@cormorantconsulting.com.

INFO: Email sent to Contracting Officer Organizational Email: dfas.cleveland-oh.jjh.mbx.hq-wawf@mail.mil.

INFO: Email sent to Contracting Officer Organizational Email: mara.whitney.ctr@mail.mil.

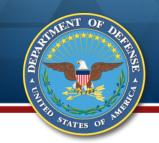

# **Approved "Convert to GFP" Items GFP Attachment**

#### PGI 245.402-71 - Delivery of contractor-acquired property.

(2) Upon delivery and acceptance by the Government, and when retained by the Contractor for use under a contract, the delivered CAP items become GFP and shall be added to the contract GFP Attachment

Request type "Convert CAP to GFP" will <u>automatically</u> generate the GFP Attachment for items with which the Contracting Officer concurred.

The GFP Attachment is accessed by using the "Search" capability and clicking the "Download GFP Attachment Template" option. The GFP Attachment can be used (either as is or by copying and adding the items to an existing GFP Attachment) on the contract under which the CAP items will be GFP.

|                          | _                                    |                           | _ |                                 | _ |                           | _ |                            | _ |        | _ |        |                           |                   |                |                                            |
|--------------------------|--------------------------------------|---------------------------|---|---------------------------------|---|---------------------------|---|----------------------------|---|--------|---|--------|---------------------------|-------------------|----------------|--------------------------------------------|
| Contracting Officer      | Contracting Officer - Search Results |                           |   |                                 |   |                           |   |                            |   |        |   |        |                           |                   |                |                                            |
| Show 10 ▼ entries        |                                      |                           |   |                                 |   |                           |   |                            |   |        |   |        |                           |                   |                |                                            |
| CAP Document<br>Number 1 |                                      | Losing Contract<br>Number |   | Losing Contract<br>Order Number |   | Losing Prime<br>CAGE Code |   | Gaining Contract<br>Number |   |        |   | •      | Contracting<br>Officer J1 | Document Status 🕸 | Submit Date ↓≜ | Action(s)                                  |
| Filter                   | F                                    | Filter                    |   | Filter                          | ] | Filter                    |   | Filter                     |   | Filter | ſ | Filter | Filter                    | Filter            | Filter         |                                            |
| M87854200002             | N                                    | M6785420C0201             |   |                                 | 1 | 03538                     |   | M6785420C0201              |   |        | C | 03538  | Pam Rooney                | Complete          |                | ● View  ● Download GFP Attachment Template |
| M67854200001             | P                                    | M8785420C0102             |   |                                 |   | 03538                     |   | M6785420C0102              |   |        | ſ | 03538  | Pam Rooney                | Rejected          | 2020-01-02     | <b>③</b> View                              |

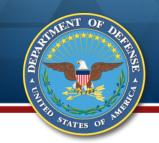

# **GFP Attachment Created from CAP Pre-Screening Request**

|   | Serially<br>Managed<br>Attachment N | NON-Serially<br>Managed | Requisitioned   | GOVI            | ERNMEN   | T FURNISH                 | IED PROPI            | ERTY  Attachment Da |                 | es a requ<br>2020-01- |     |
|---|-------------------------------------|-------------------------|-----------------|-----------------|----------|---------------------------|----------------------|---------------------|-----------------|-----------------------|-----|
|   |                                     |                         |                 | GOVERN          | MENT CON | TRACTING O                | FFICER               |                     |                 |                       |     |
|   | Name                                |                         |                 |                 | Email    |                           |                      | Phone               |                 |                       |     |
| _ | Document Descrip                    | tion*                   | Contract N      |                 |          | Number  T INSTRUMENT IDEI | NTIFICATION          | Amendm              | ent No.         |                       |     |
|   | Contract Number T                   | `ype*                   | DoD Contract    | (FAR)           | _        |                           |                      |                     |                 |                       |     |
|   | SOLICI                              | TATION, CONTRACT        | or UNIFORM PIID | NUMBER*         |          |                           | Order N<br>PIID FORM |                     |                 |                       | Ole |
|   | M67854                              | 20                      | C               | 0201            |          |                           |                      |                     |                 | OR                    |     |
|   | Issuing Office<br>DoDAAC            | Issuing Year            | Contract Type   | Sequence Number |          | Issuing Office<br>DoDAAC  | Issuing Year         | Contract Type       | Sequence Number |                       |     |
|   |                                     |                         |                 |                 |          |                           |                      |                     |                 |                       |     |

Attachment number will need to be entered; the system defaults the GFP Attachment to contract modification and Mod Number will need entered. If the items will be GFP on a new award, the user can adjust the "Document Description."

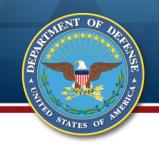

# **Approved "Convert to GFP" items Outside the GFP Module**

## For CAP to become GFP it must be delivered and accepted against a contract line item

**FAR 52.245-1** "Government-furnished property" ... Government-furnished property also includes contractor-acquired property if the contractor-acquired property is a deliverable under a cost contract when accepted by the Government for continued use under the contract.

#### PGI 245.402-71 - Delivery of contractor-acquired property.

- (1) The contractual transfer of accountability of CAP from one contract to another is prohibited. Only upon delivery under a line item can property be transferred to other contracts as Government-furnished property (GFP) (see PGI 245.103-71 (DFARS/PGI view)).
- (2) Upon delivery and acceptance by the Government, and when retained by the Contractor for use under a contract, the delivered CAP items become GFP and shall be added to the contract GFP Attachment (see <u>PGI 245.103-72</u> (<u>DFARS/PGI view</u>)).

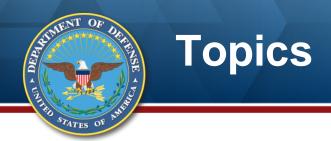

- Policy and Guidance
- Contractor CAP Conversion Request
- DoD Adjudication
- Resources

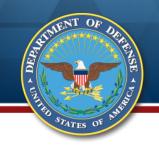

#### For More Information

## **GFP Policy**

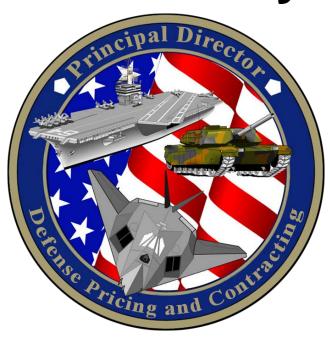

## Training, Procedures, Tools

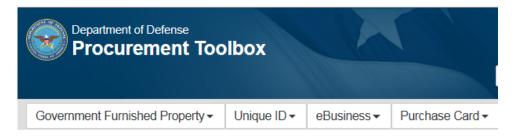

Department of Defense

**Procurement Toolbox** 

http://www.acq.osd.mil/dpap/pdi/gfp/index.html

www.dodprocurementtoolbox.com

or

Contact Carol Brown at carol.a.brown160.civ@mail.mil

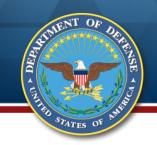

#### **GFP** Resources

- DoD Procurement Toolbox (www.dodprocurementtoolbox.com)
  - » GFP Module Transition information
  - » General GFP Information
  - » Sign up for updates and ask questions ("Contact Us")

| GFP Resources Information regarding the DoD GFP processing and tracking environment.                                                                               |         |         |
|----------------------------------------------------------------------------------------------------|---------|---------|
| Name                                                                                                    | Date    |         |
| Data Item Description DI-PSSS-80727A - Government Furnished Material by National Stock Number                                                                      | 1/2021  | View>>  |
| GFP Module Reports Provides guidance on access to and content of GFP Module reports                                                                                | 1/2021  | View >> |
| Registering for Roles in the PIEE Government Furnished Property Module – Government Provides guidance on registering for GFP Module roles for government users     | 5/2020  | View >> |
| Registering for Roles in the PIEE Government Furnished Property Module – Contractors<br>Provides guidance on registering for GFP Module roles for contractor users | 5/2020  | View >> |
| Electronic File Formats Guide  How to access the formats to electronically exchange data with the GFP Module for shipping and receiving.                           | 11/2019 | View >> |
| CDRL for reporting Government Inventory IAW DFARS PGI 245.103-73.                                                                                                  | 9/2019  | View>>  |

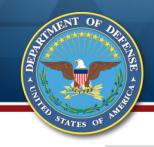

### **Additional GFP Training**

#### Government Furnished Property (GFP)

- Policy
- General GFP Information
- Attachment Information
- GFP Shipping and Receiving Information
- · GFP Disposition Information
- Resources
- Training
- FAQs

# Training available on the DoD Procurement Toolbox

(http://dodprocurem enttoolbox.com/sitepages/gfp-training)

#### GFP Training General GFP Topics

| Name                                                                                                    | Date    |         |
|----------------------------------------------------------------------------------------------------|---------|---------|
| GFP Property Transfer for Government Users Describes the government roles, processes, and procedures to ship, receipt, and view GFP                                                                                                    | 3/2021  | View >> |
| GFP Property Transfer for Contractors  Describes the contractor roles, processes, and procedures to ship, receipt, and view GFP                                                                                                    | 3/2021  | View >> |
| GFP Module Attachment Training This training describes the workflow concepts and execution steps to create, review, and approve GFP Attachments in the GFP Module                                                                                                    | 3/2021  | View >> |
| GFP Property Loss for Government Users  Describes the GFP Module Property Loss capability to adjudicate loss cases. The roles of Property Administrator, Industrial Property Management Specialist, Contracting Specialist, Contracting Officer, and Ground and Flight Risk Representative are addressed. | 3/2021  | View >> |
| GFP Process Training Provides overview of the end-to-end GFP Process including policy, GFP Attachment, GFP Receipt and Reconciliation. Information systems and DoD and Contractor roles and responsibilities are addressed.                                                                               | 10/2020 | View >> |
| Property Transfer Excel Tutorial Provides walk through of using the Property Transfer Excel template for various DoD and Contractor scenarios                                                                                                    | 8/2020  | View >> |

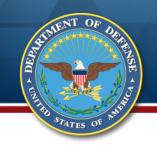

#### **Training Certificates**

# Please use the link below to fill out a request:

https://docs.google.com/forms/d/e/1FAIp QLSeZnqUKKvoNRttNQ4jlwavP94GimaMr fzMqyPqej9niKh14Zw/viewform?c=0&w=1

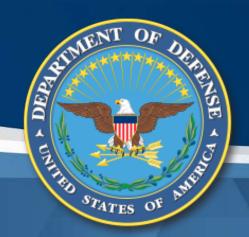

## Questions?

Carol Brown, OSD A&S DPC, carol.a.brown160.civ@mail.mil Pam Rooney, Support to OSD A&S DPC, www.dodprocurementtoolbox.com